## Clover

Note: Load this PDF file into CoreIDRAW® and use the path outline below left as a drawing template (see setupcdr.pdf for instructions). Print out both pages of this PDF file to view instructions while you draw.

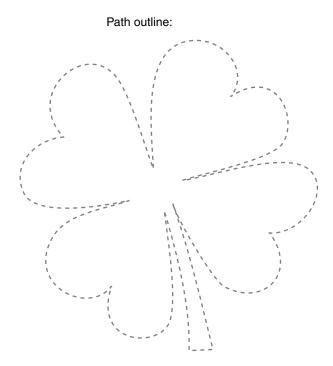

Using what you have learned from the previous tutorials, this time draw this four-leaf clover. Plant the nodes and pull out control handles, move them around, add a few nodes, delete a few nodes...give it your best shot. If you get lost and find yourself no longer adding to the path, select the Bezier Tool, click once on the last node in the path and continue adding nodes to the path. After you close the path, you can make adjustments to individual nodes with the Shape Tool. Following are a few tips...have fun!

One more thing...press View > Wireframe to view the tutorial in Wireframe mode. Then on an unlocked layer, click anywhere on the path with the Shape Tool. This will reveal the locations of the nodes and control handles.

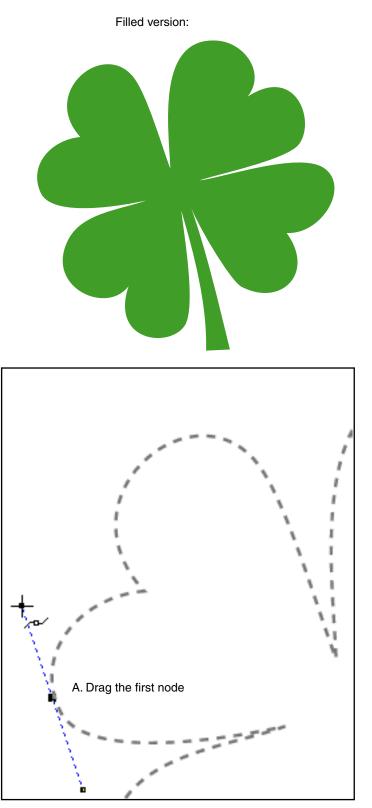

Tutorial 6 Template - For CorelDRAW 8 / 9Copyright © 1999, 2000 By Mike Doughty, All Rights Reservedtem6cdr.pdfPage 1CorelDRAW is a trademark of the Corel® CorporationAll other trademarks are property of their respective owners

Putting it all together

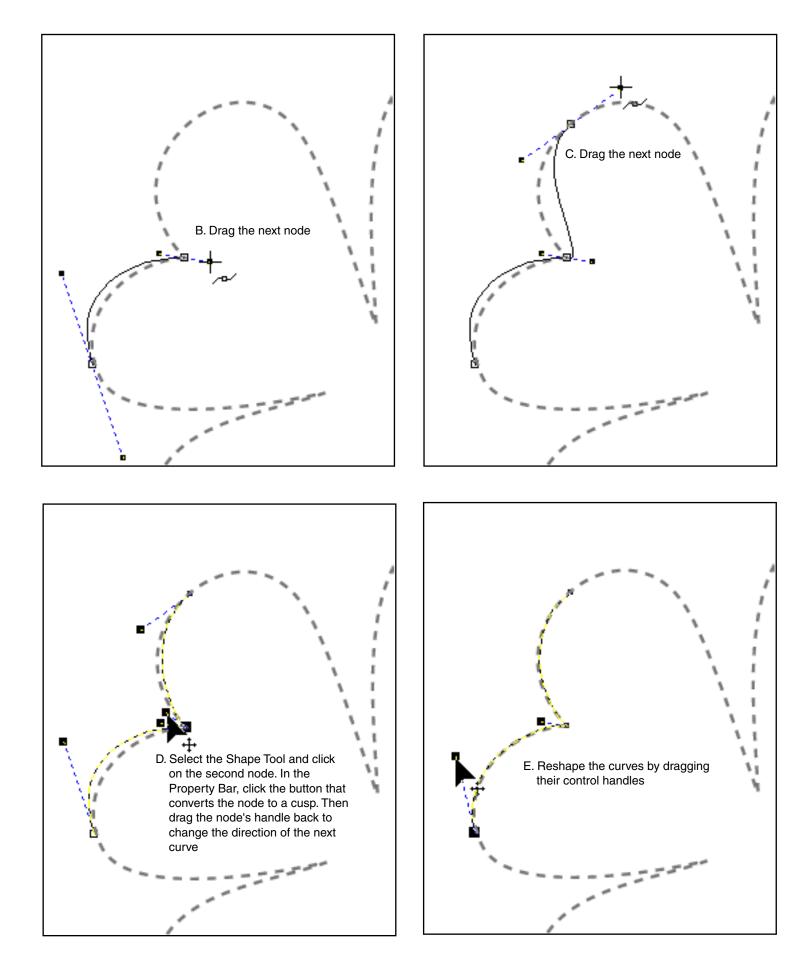